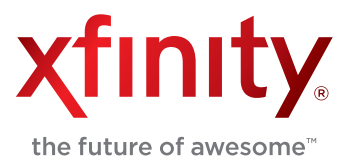

## **Wireless Gateway 1**

**Model Numbers: TG852G, TG862G, SMCD3GNV, TC8305C**

# **Quick Start Guide**

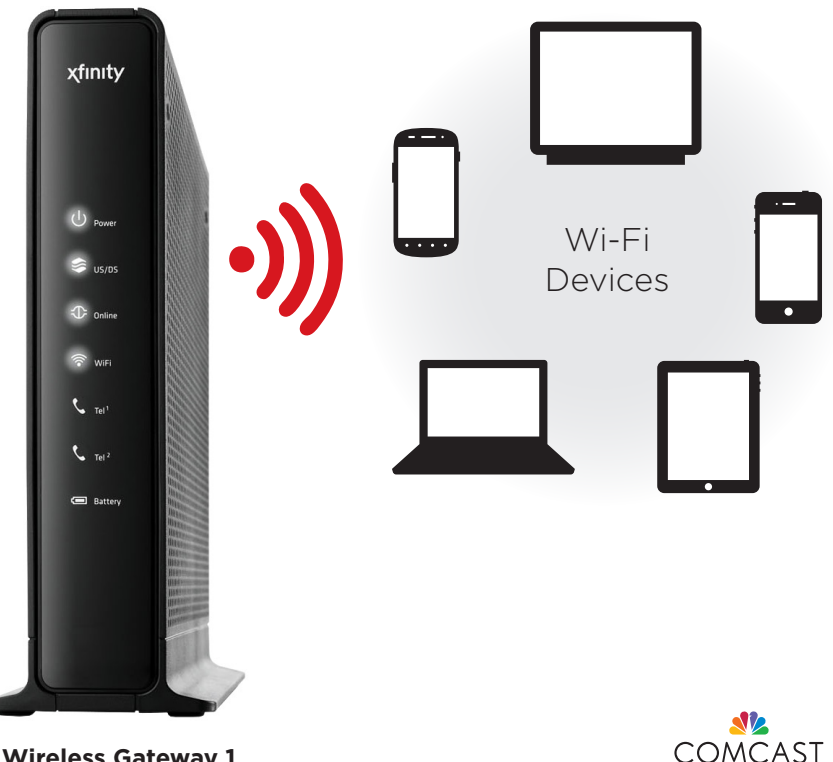

**Wireless Gateway 1**

# **About the Wireless Gateway 1**

**(Model Numbers: TG852G, TG862G, SMCD3GNV, TC8305C)**

The Wireless Gateway 1 is an all-in-one product that connects XFINITY Internet, XFINITY Voice, and home networking. It provides wired and Wi-Fi connectivity, so there's no need for a separate router.

- **đ Wi-Fi 2.4 GHz**
- **đ Parental Controls**
- $\bullet$  **Firewall**
- **đ Port Forwarding & Blocking**
- **đ Wi-Fi Protected Setup (WPS)**

Learn how Wi-Fi works in your home. **Check out p. 6.**

This Quick Start Guide will help you:

- **Step 1. Find Your Default Wireless Network Info**
- **Step 2. Connect Your Wi-Fi Devices**
- **Step 3. Log In and Secure the Admin Tool**

## **Step 1. Find Your Default Wireless Network Info**

#### **A. Lift the Wireless Gateway 1 to view the bottom panel.**

On the bottom panel label, find the Network Name (SSID) and the Network Key (Password).

#### **B. Write down your information.**

In the lines below, write down your wireless network information for future reference.

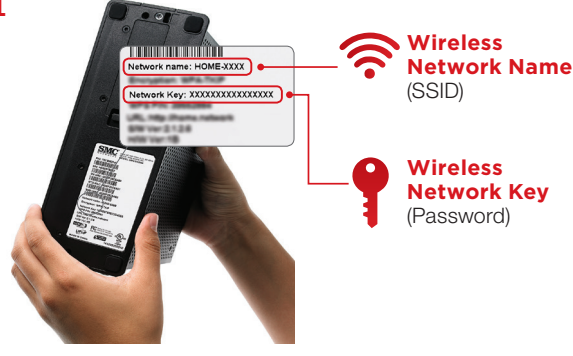

**Gateway's Bottom Panel**

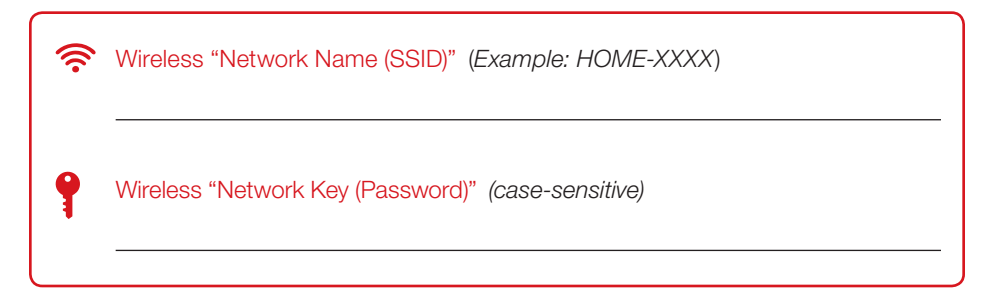

Note: The default Network Name (SSID) and Network Key (Password) are unique to your Wireless Gateway 1. If you'd like to change them, see p. 5. We recommend changing the Network Key (Password).

2

## **Step 2. Connect Your Wi-Fi Devices**

Now that you have your wireless network information, you're ready to connect your Wi-Fi devices  $\Box$   $\Box$  (laptops, tablets, mobile devices) to the Wireless Gateway 1. Follow the steps below for each Wi-Fi device you want to connect to your home network.

#### **A.** Go to the Wi-Fi <sup> $^{\frown}$ </sup> Settings on your Wi-Fi device **■**■■ and ensure **Wi-Fi is turned on.**

Directions to access the Wi-Fi settings for popular operating systems are below. If your operating system is not listed, refer to the manufacturer's guides.

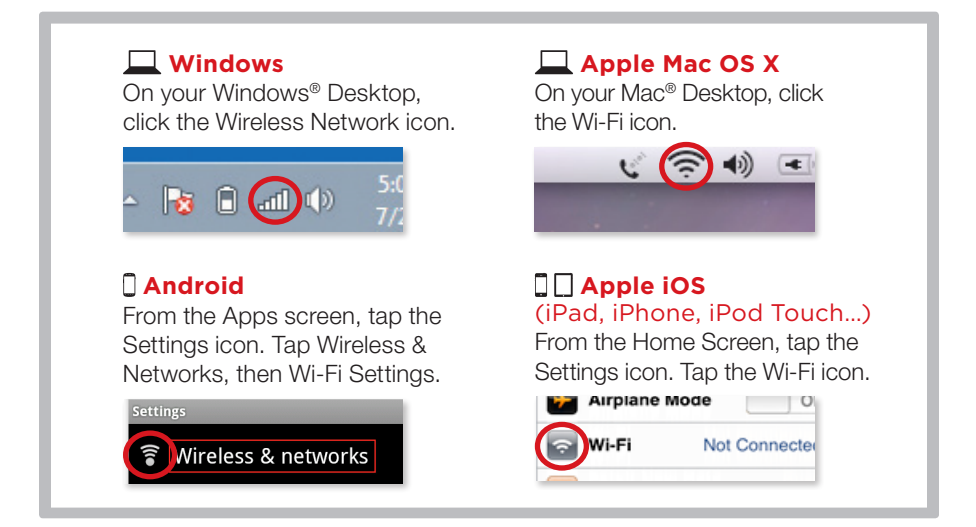

#### **B. Select the Network Name (SSID) on your Wi-Fi device .**

Under the Wi-Fi settings, the list of available networks should appear. Select your home network (such as Home-XXXX) from Step 1.

#### **C. Enter the Network Key (Password) on your Wi-Fi device .**

When prompted, enter the case-sensitive Network Key (Password) from Step 1. Tap the confirmation button—usually labeled Join, Connect, or OK.

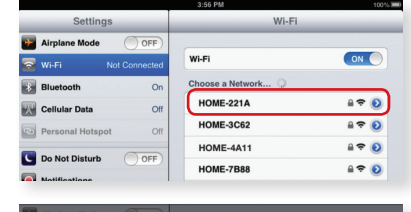

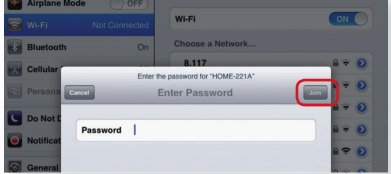

#### **D. Check if your Wi-Fi device is connected to your network.**

If your Wi-Fi device is connected, you should see a check mark (or other indication) next to the Network Name (SSID) you had selected.

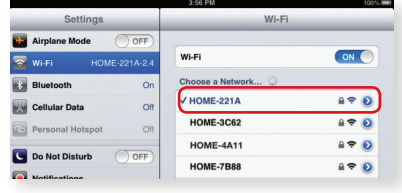

#### **E. Test your Internet connection on your Wi-Fi device .**

Open a web browser (i.e. Internet Explorer, Chrome, Safari, Firefox), and try to access a site, such as www.xfinity.com.

Note: For help with the above steps or to learn about Wi-Fi, see p. 5-6.

## **Step 3. Log In and Secure the Admin Tool**

You can manage your network and security settings using the Wireless Gateway 1's Admin Tool. To ensure better security for your Wireless Gateway 1 and home network, we recommend changing the default password to a password of your own.

- **A.** Open a web browser from a connected wired or Wi-Fi device  $\Box \Box \Box$ . Go to http://10.0.0.1 and the Login page appears.
- **B.** Enter *admin* for Username.<sup>1</sup> Enter *password* for Password.
- **C.** Click LOGIN and the At a Glance page appears.
- **D.** In the upper right corner, click CHANGE PASSWORD for Increased Security (recommended).
	- 1. Enter "password" in the Current Password field.
	- 2. Create a new password of your choice.<sup>2</sup>
	- 3. Re-enter your new password.
	- 4. Click "Save".
	- 5. Your settings should now be saved.

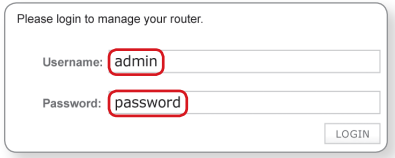

<sup>1</sup> The username "admin" cannot be changed.

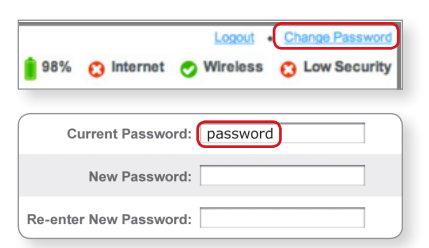

<sup>2</sup> The password must be at least 8 characters and may include letters or numbers or a combination of both (no symbols). For better security, try using at least 1 number and a mix of upper and lower case letters.

4

The Wireless Gateway 1 enables you to personalize your home network. Features that can be customized using the Admin Tool include:

- **Parental Controls:** Create rules for different network devices.
- Firewall: Manage network security settings.
- Wireless Network Info: The default Network Name (SSID) and the casesensitive Network Key (Password) can be changed.

Note: To edit your wireless network info in the Admin Tool, go to Gateway > Connection > Wi-Fi.

If you change your default wireless network settings, *write down the information* to replace the default wireless network settings on p. 2. You'll need the new information to connect Wi-Fi devices to your network in the future.

For more information about the Wireless Gateway 1, visit http://customer.comcast.com/userguides and download the User Guide.

## **Wi-Fi Connectivity Tips**

If you're having trouble connecting a Wi-Fi device  $\blacksquare\blacksquare\blacksquare\blacksquare$  to your Wi-Fi networks (or if your network doesn't appear in the available networks list), simple actions may help.

Try the following tips in order. After trying a tip, see if you can connect to your network by repeating Steps 2A-2E (p. 3-4). If you can't connect, try the next tip.

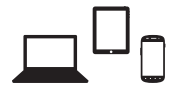

**Tip 1.** Move the Wi-Fi device next to the Wireless Gateway 1.

**Tip 2.** On the Wi-Fi device, turn the Wi-Fi setting off and then on.

**Tip 3.** Restart the Wi-Fi device by powering off and then on.

If none of the above tips resolve your connection issue, reset the Wireless Gateway 1.

**Caution:** Resetting the Gateway will disrupt XFINITY Voice and Internet services for at least five minutes. Therefore, during the reset, you'll be unable to make or receive any calls, including calls to 911 or emergency services.

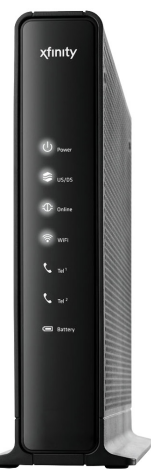

Following are two ways to reset the Wireless Gateway 1.

• Use a thin object to press the Reset button on the back panel. Hold for 2-5 seconds, and then release.

**Caution:** Holding the Reset button for 15 seconds or more will restore default factory settings. Any changes you've made to the Wireless Gateway 1 (such as passwords, parental controls, or firewall settings) will be lost.

#### *Or*

• Unplug the Wireless Gateway 1 and remove the battery from the bottom panel (if you have one). Insert the battery, then replug.

- The Wi-Fi bars  $\text{d} \mathbf{I}$   $\mathbf{\hat{}}$  on your Wi-Fi device  $\blacksquare$   $\blacksquare$  indicate signal strength.
- Some Wi-Fi devices  $\square \square \square$  support Wi-Fi Protected Setup (WPS). WPS lets you set up secure Wi-Fi networks without manually entering your Wi-Fi network information.

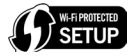

### **Wireless Gateway 1 Placement**

Where you put the Wireless Gateway 1 in your home can affect your connectivity, range (operating distance), and performance of connected Wi-Fi devices  $\Box$   $\Box$  For optimal results from the Wireless Gateway 1, follow these guidelines to identify your home's ideal location.

- Place the Wireless Gateway 1 in an upright, elevated location (closest to the center of where you'll typically use your Wi-Fi devices).
- Minimize the number of walls and ceilings between the Wireless Gateway 1 and your Wi-Fi devices.
- Place the Wireless Gateway 1 away from electronics that may cause interference (such as microwaves and cordless phone bases).

Learn about the Wireless Gateway 1 at http://customer.comcast.com/userquides. For questions about your XFINITY services, call 1-800-XFINITY.

Windows is a registered trademark of Microsoft Corporation in the United States and other countries. Mac OS® and OS X® are registered trademarks of Apple Inc. IOS is a trademark or registered trademark of Cisco in the U.S. and other countries and is used under license. Android is a trademark of Google Inc. All trademarks are the property of their respective owners. © 2013 Comcast. All rights reserved.

6

Notes

I

I

ENG WGXB2 10.13

 $\overline{\phantom{a}}$ 

I